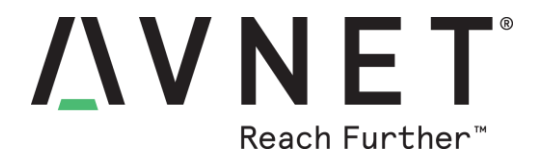

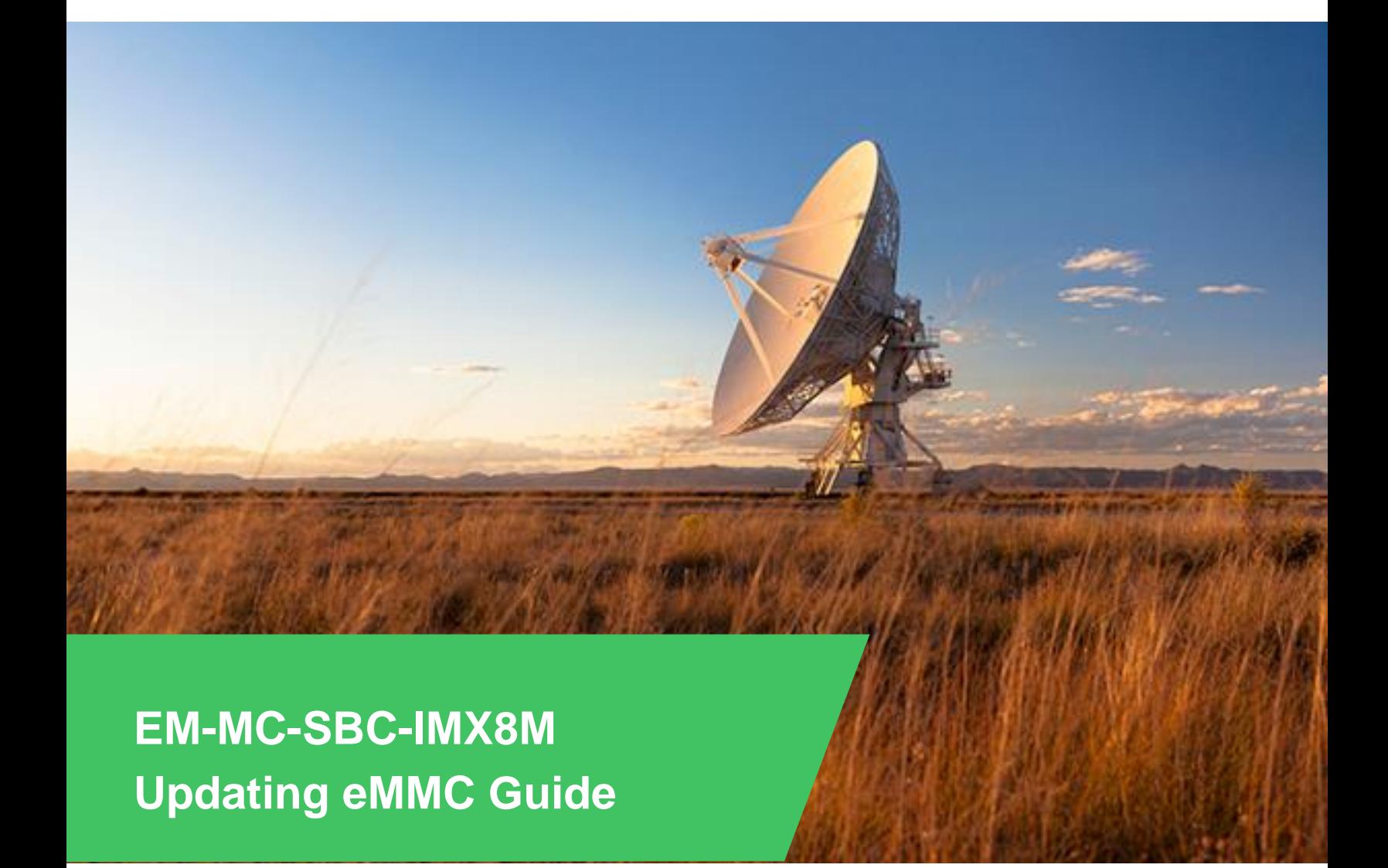

© 2019 Avnet. All rights reserved. All trademarks and registered trademarks are the property of their respective owners. All specifications are subject to change without notice.

NOTICE OF DISCLAIMER: Avnet is providing this design, code, or information "as is." By providing the design, code, or information as one possible implementation of this<br>feature, application, or standard, Avnet makes no rep

<span id="page-1-0"></span>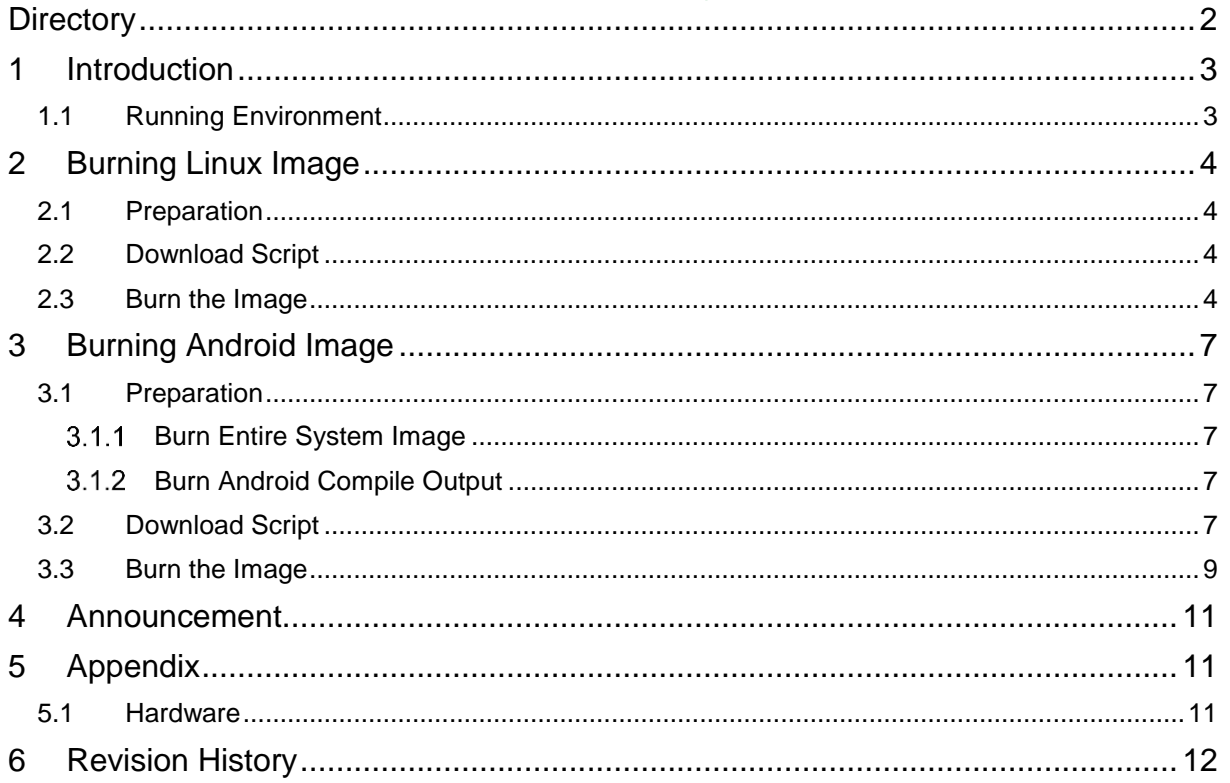

# **Directory**

## <span id="page-2-0"></span>1 **Introduction**

The default version of EM-MC-SBC-IMX8M supported SD Card. Avnet also provide eMMC version for users to customize. This document will introduce how to burn the system image to the eMMC.

#### 1.1 Running Environment

<span id="page-2-1"></span>Burning Tool: Universal Update Utility (Short as UUU)

Download Link:<https://github.com/NXPmicro/mfgtools/releases>

Software:

- ⚫ Win10 64 bit OS
- Ubuntu 64 bit OS, 16.14 or higher
- Win7 64bit OS is support, but need to install USB driver according to [Win7 User Guide](https://github.com/NXPmicro/mfgtools/wiki/WIN7-User-Guide)

## <span id="page-3-0"></span>2 **Burning Linux Image**

### 2.1 Preparation

<span id="page-3-1"></span>Put the following files and uuu tool into the same directory

- u-boot-imx8m-uuu.imx // The Bootloader to burn the eMMC
- u-boot.imx //The U-boot image file compiled with the system Image
- EM-MC-SBC-IMX8M Linux system image file, e.g.: EM-MC-SBC-IMX8M-Yocto-Image-SDcard-V1.0.2b03.img
- uuu linux.lst //The script file using in download

#### 2.2 Download Script

<span id="page-3-2"></span>uuu\_linux.lst file content as below:

EM-MC-SBC-IMX8M-Yocto-Image-SDcard-V1.0.2b03.img should be replaced by the actual file name:

#### **uuu\_version 1.2.91**

**SDP: boot -f u-boot-imx8m-uuu.imx # This command will be run when use SPL SDPU: delay 1000 SDPU: write -f u-boot-imx8m-uuu.imx -offset 0x57c00 SDPU: jump # This command will be run when ROM support stream mode SDPS: boot -f u-boot.imx FB: ucmd printenv FB: ucmd mmc dev FB: ucmd setenv fastboot\_dev mmc**

**FB: ucmd setenv mmcdev \${emmc\_dev}**

**FB: ucmd mmc dev \${emmc\_dev}**

**# erase environment variables of uboot FB: ucmd mmc erase 0x2000 0x8**

**FB: flash -raw2sparse all EM-MC-SBC-IMX8M-Yocto-Image-SDcard-V1.0.2b03.img FB: flash bootloader u-boot.imx FB: done**

#### 2.3 Burn the Image

- <span id="page-3-3"></span>• Connect USB0 (the lower one in USB 3.0 interface J5) and PC using USB type A cable.
- Connect the debug interface to PC with USB to TTL converter. Pin 6, 8 and 10 of J10 to the GND, RXD and TXD pin of the USB to TTL converter.
- Powered the board with a 5V, 2A, Type-C interface power (to J4).
- Enter the directory of UUU in command line:

图 管理员: C:\Windows\system32\cmd.exe

 $D:$  \uuu >\_

• Enter command: uuu uuu\_linux.lst to start burning:  $\overline{\phantom{a}}$   $\overline{\phantom{a}}$   $\overline{\phantom{a}}$   $\overline{\phantom{a}}$  $\mathbf{x}$ o 管理员: C:\Windows\system32\cmd.exe - uuu\_uuu\_linux.lst SDPU: SPL1 **Øx0525**  $Qxb4a4$ [0x0500..0x9998] A SDPU: **SPL 0x0525**  $Qxb4a4$ [0x9999..0x9999] FRK: 0x066f  $Q \times 9$ afe **FBK:** 0x066f  $Q \times 9$ bff  $FB:$ **0x0525**  $Qxa4a5$  $FB:$ Øx18d1 **ØxØd02** Wait for Known USB Device Appear... New USB Device Attached at 3:13 3:13>Start Cmd:SDP: boot -f u-boot-imx8m-uuu.imx Ξ 6400%3:13>0kay New USB Device Attached at 3:13 3:13>Start Cmd:SDPU: delay 1000 3:13>0kay 3:13>Start Cmd:SDPU: write -f u-boot-imx8m-uuu.imx -offset 0x57c00 100%3:13>0kay 3:13>Start Cmd:SDPU: jump 6400%3:13>0kay New USB Device Attached at 3:13 3:13>Start Cmd:FB: ucmd printenv 3:13>0kay 3:13>Start Cmd:FB: ucmd mmc dev 3:13>0kay 3:13>Start Cmd:FB: ucmd setenv fastboot\_dev mmc 3:13>0kay 3:13>Start Cmd:FB: ucmd setenv mmcdev \${emmc\_dev} 3:13>0kay 3:13>Start Cmd:FB: ucmd mmc dev \${emmc\_dev} 3:13>0kay 3:13>Start Cmd:FB: ucmd mmc erase 0x2000 0x8 3:13>0kay 3:13>Start Cmd:FB: flash -raw2sparse all EM-MC-SBC-IMX8M-Yocto-Image-SDcard-U  $.2b03.inq$ 53%00000000×200 半:  $\leftarrow$  $\mathbf{H}$  .  $\rightarrow$ 

 $\Box$ e

 $\mathbf{x}$ 

Command line will show the rate of process, while the serial terminal will print similar information until the burning finished.

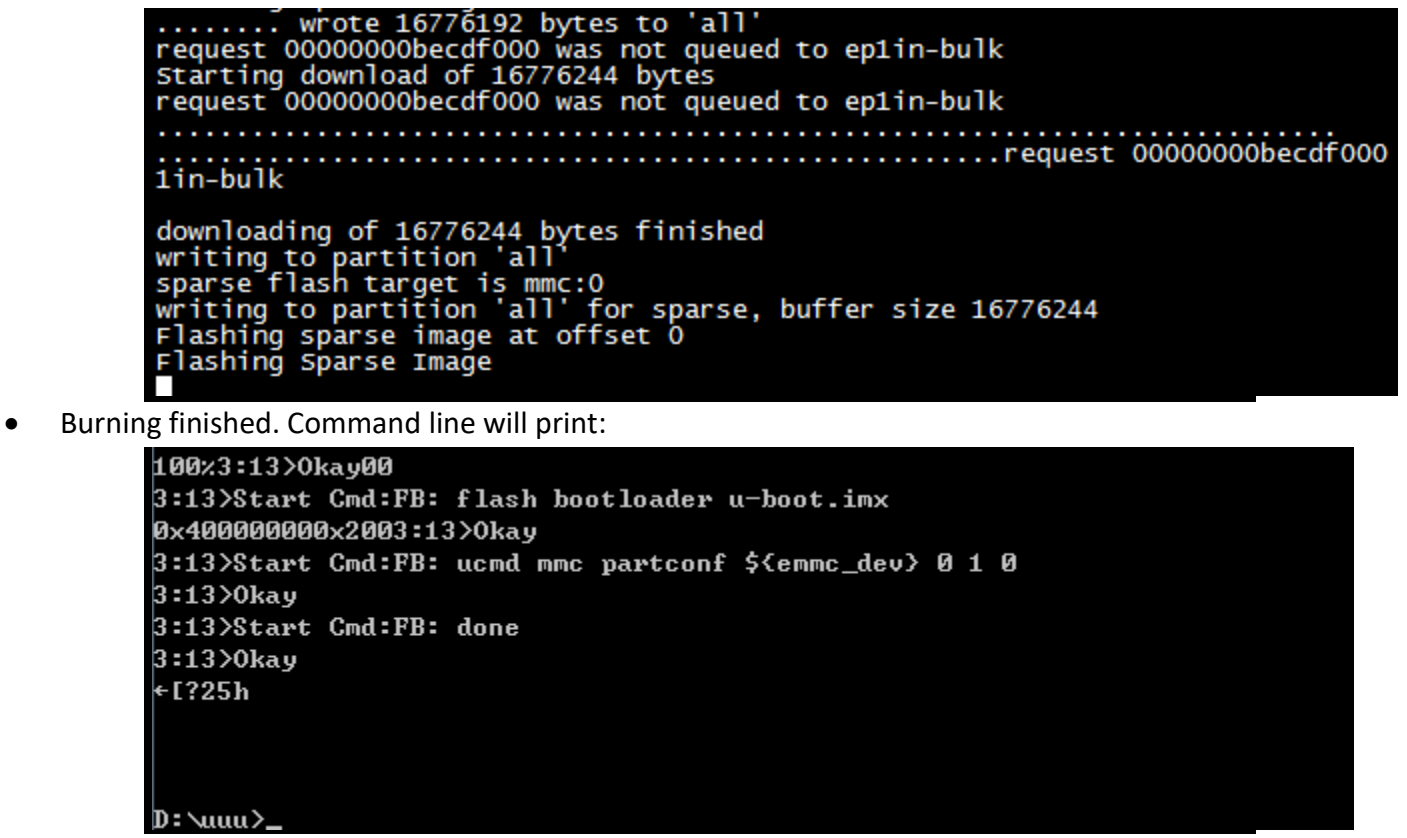

• Shut down the power of EM-MC-SBC-IMX8M, disconnect the USB cable, power on the board again, then the board will boot from eMMC.

## <span id="page-6-1"></span><span id="page-6-0"></span>3 **Burning Android Image**

### 3.1 Preparation

### 3.1.1 Burn Entire System Image

<span id="page-6-2"></span>Put the following files and uuu tool into the same directory

- u-boot-imx8m-uuu.imx // The Bootloader to burn the eMMC
- u-boot-imx8mq.imx //The U-boot image file compiled with the system Image
- EM-MC-SBC-IMX8M Andriod system image file, e.g.:

android\_rel\_imx8m\_emmc\_20190510.img

<span id="page-6-3"></span>uuu android.lst //The script file using in download

#### 3.1.2 Burn Android Compile Output

Put the following files and uuu tool into the same directory

- u-boot-imx8m-uuu.imx // The Bootloader to burn the eMMC
- Compile Output:
	- o partition-table-7GB.img\*
	- o u-boot-imx8mq.imx
	- o dtbo-imx8mq.img
	- o boot.img
	- o vendor.img
	- o vbmeta-imx8mq.img
	- o system.img
- uuu android.lst //The script file using in download

Note: When your eMMC storage is 8GB, partition-table should choose partition-table-7GB.img, 16GB eMMC storage should choose partition-table-default.img, 32GB eMMC storage should choose partitiontable-28GB.img

### 3.2 Download Script

<span id="page-6-4"></span>1. Download script for entire android system image:

android\_rel\_imx8m\_emmc\_20190510.img should be replaced by the actual file name:

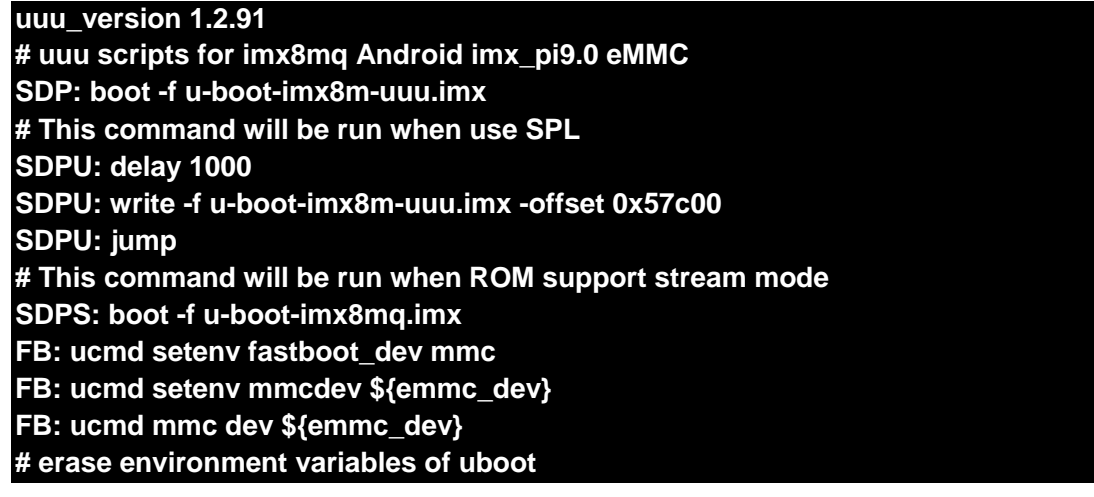

**FB: ucmd mmc erase 0x2000 0x8**

**FB: flash -raw2sparse all android\_rel\_imx8m\_emmc\_20190510.img**

**FB: flash bootloader u-boot-imx8mq.imx**

- **FB: ucmd mmc partconf \${emmc\_dev} 0 1 0**
- **FB: done**

2. Download script for Android compile output:

partition-table should be modified according to the actual storage size:

**uuu\_version 1.2.91 # uuu scripts for imx8mq Android imx\_pi9.0 eMMC SDP: boot -f u-boot-imx8m-uuu.imx # This command will be run when use SPL SDPU: delay 1000 SDPU: write -f u-boot-imx8m-uuu.imx -offset 0x57c00 SDPU: jump # This command will be run when ROM support stream mode SDPS: boot -f u-boot-imx8mq.imx FB: ucmd setenv fastboot\_dev mmc FB: ucmd setenv mmcdev 0 FB: ucmd mmc dev 0 FB: flash bootloader u-boot-imx8mq.imx FB[-t 600000]: flash gpt partition-table-7GB.img # erase environment variables of uboot FB: ucmd mmc dev 0 0 FB: ucmd mmc erase 0x2000 8 FB: ucmd mmc partconf 0 0 1 0 FB: flash boot\_a boot.img FB: flash boot\_b boot.img FB[-t 100000]: flash system\_a system.img FB[-t 100000]: flash system\_b system.img FB: flash vbmeta\_a vbmeta-imx8mq-emmc.img FB: flash vbmeta\_b vbmeta-imx8mq-emmc.img FB: flash vendor\_a vendor.img FB: flash vendor\_b vendor.img FB: flash dtbo\_a dtbo-imx8mq-emmc.img FB: flash dtbo\_b dtbo-imx8mq-emmc.img # erase userdata and misc partition FB[-t 600000]: ERASE userdata FB: ERASE misc FB[-t 100000]: ERASE presistdata FB[-t 100000]: ERASE fbmisc**

#### **FB: done**

#### 3.3 Burn the Image

- <span id="page-8-0"></span>1. Connect USB0 (the lower one in USB 3.0 interface J5) and PC using USB type A cable.
- 2. Connect the debug interface to PC with USB to TTL converter. Pin 6, 8 and 10 of J10 to the GND, RXD and TXD pin of the USB to TTL converter.

 $\Box$ e

 $\mathbf x$ 

- 3. Powered the board with a 5V, 2A, Type-C interface power (to J4).
- Enter the directory of UUU in command line:

画 管理员: C:\Windows\system32\cmd.exe

 $D: \forall u \in \mathbb{R}$ 

5. Enter command: uuu uuu\_android.lst to start burning:

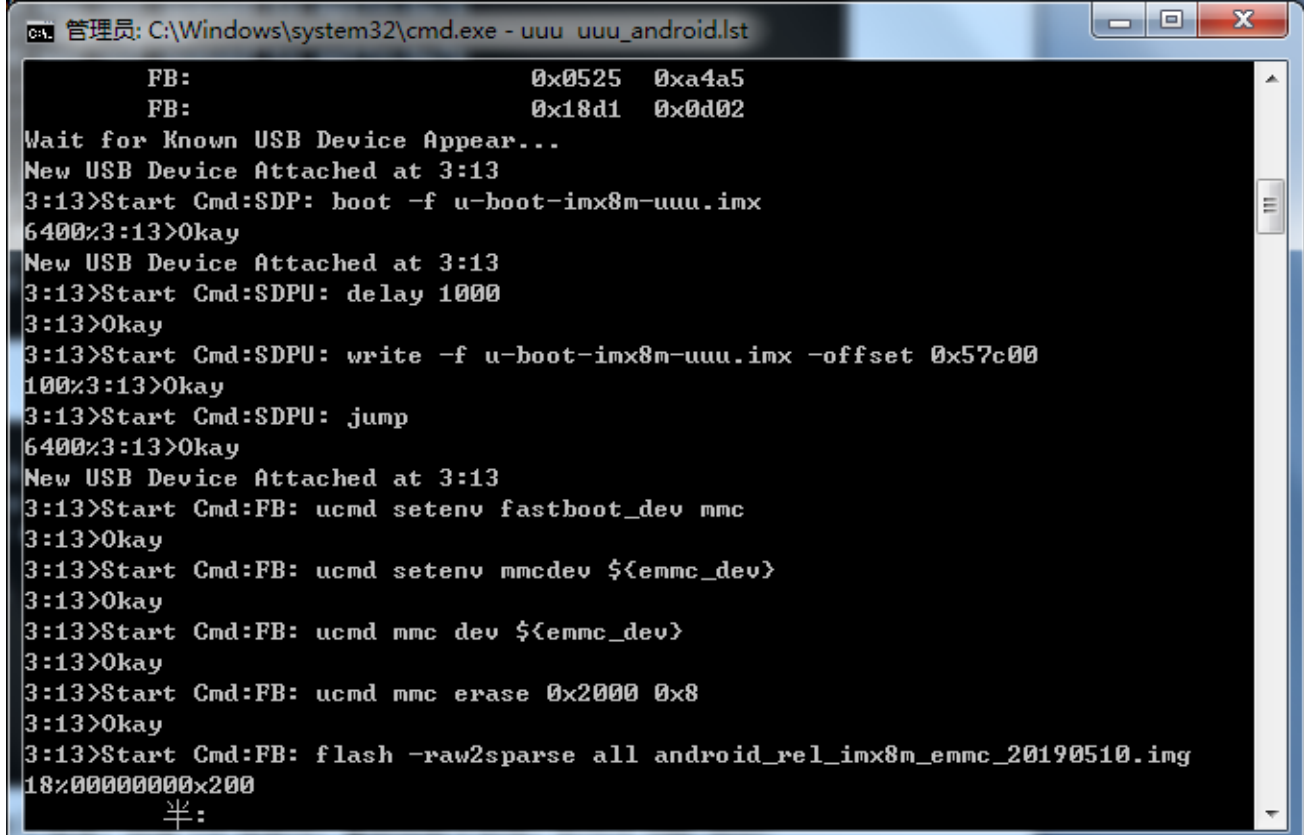

Command line will show the rate of process, while the serial terminal will print similar information until the burning finished.

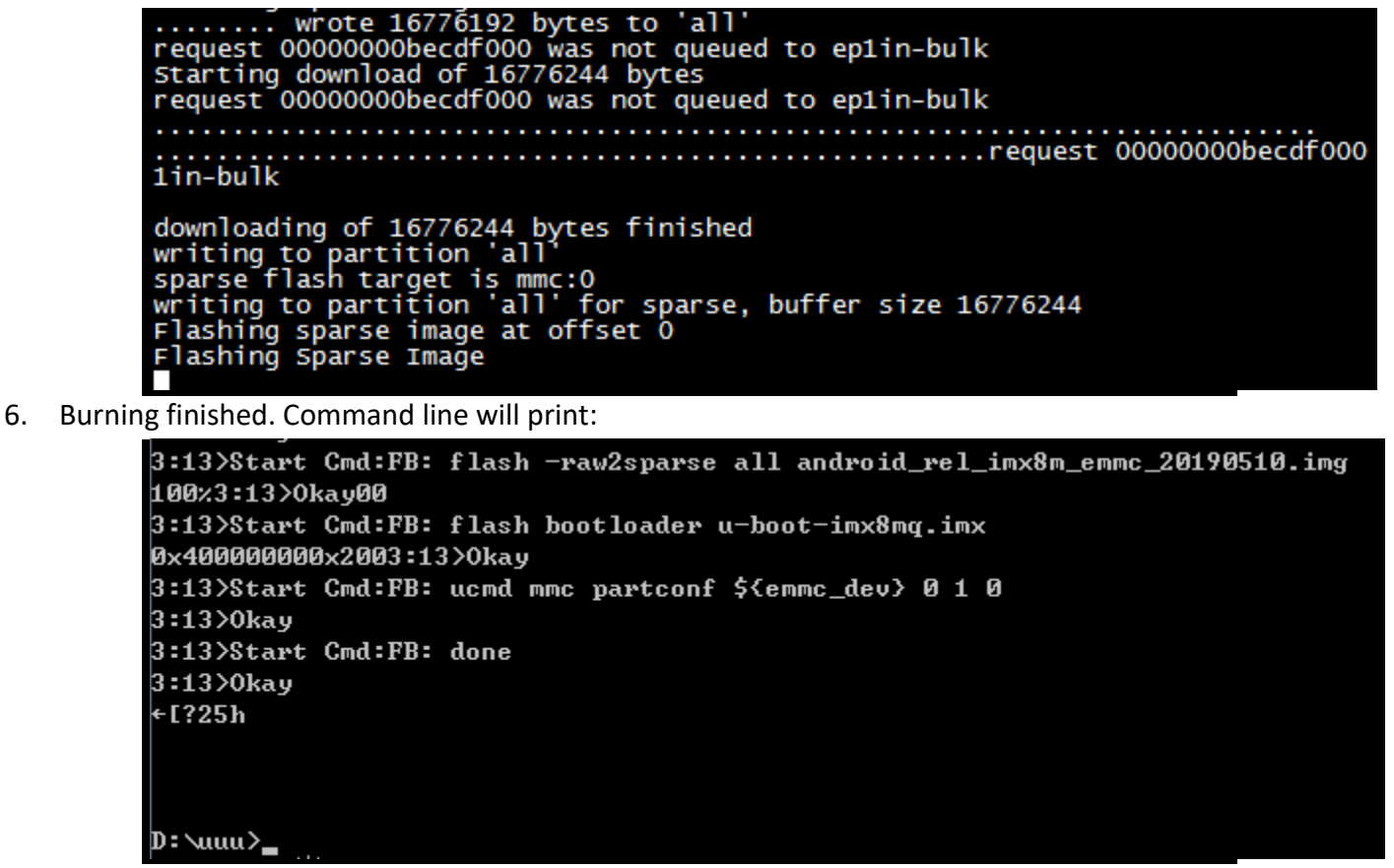

7. Shut down the power of EM-MC-SBC-IMX8M, disconnect the USB cable, power on the board again, then the board will boot from eMMC.

### <span id="page-10-0"></span>4 **Announcement**

The first attempt to burn the board, you may get the following note:

```
Wait for Known USB Device Appear...
New USB Device Attached at 3:13
3:13>Start Cmd:SDP: boot -f u-boot-imx8m-uuu.imx
6400x3:13>0kay
New USB Device Attached at 3:13
3:13>Fail Failure open usb device
-1725h
```
Check the device manager, find that USB download gadget is not installed:

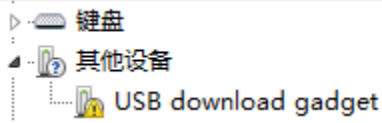

System will install the driver automatically, when install finished, you will get following notification

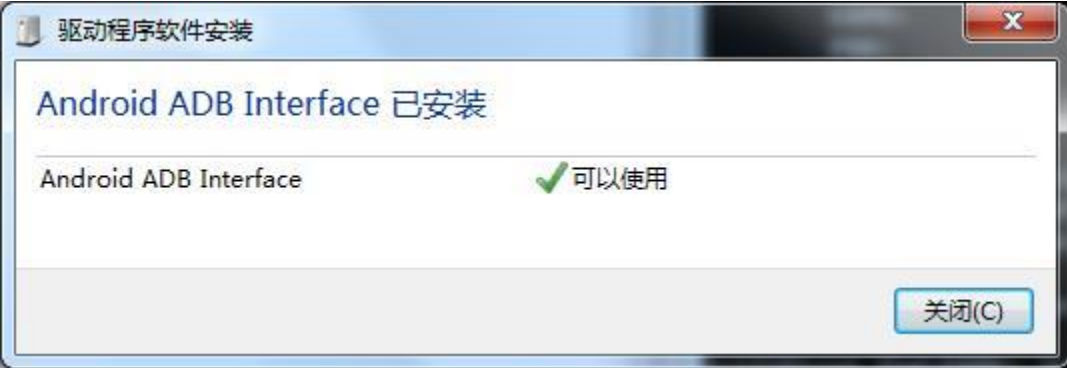

Device manager will show:

4 Android Phone Android ADB Interface

If the auto installation failed, install it by yourself, refer to [Win7 User Guide](https://github.com/NXPmicro/mfgtools/wiki/WIN7-User-Guide)

Execute the Burning command again after the driver is installed correctly.

## <span id="page-10-2"></span><span id="page-10-1"></span>5 **Appendix**

#### 5.1 Hardware

For the detail hardware introduction, please refer to EM-MC-SBC-IMX8M Hardware user manual.

# <span id="page-11-0"></span>6 **Revision History**

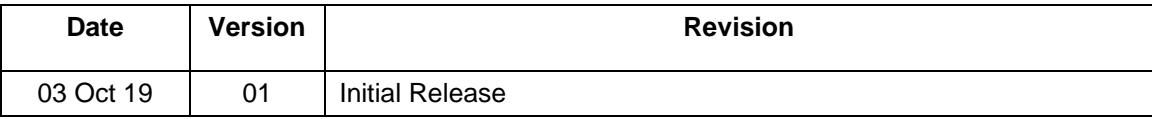